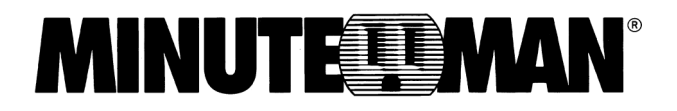

# **SNMP-32 Series**

(Web-based monitoring SNMP card)

# **User's Manual**

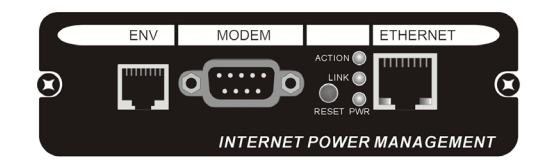

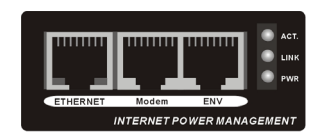

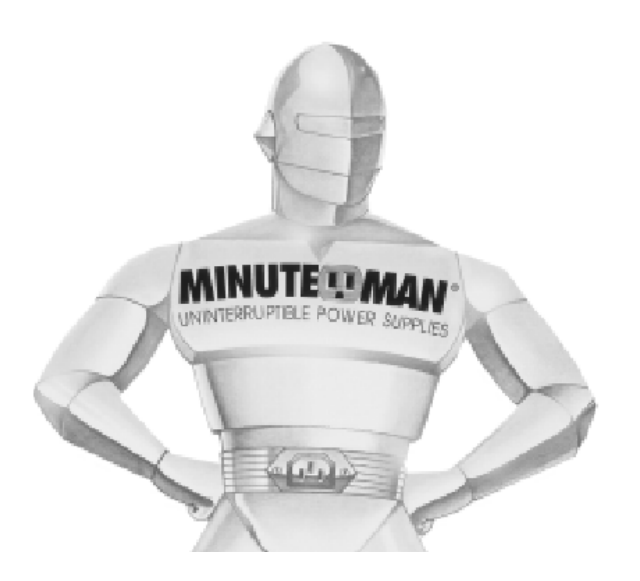

# **Table of Contents**

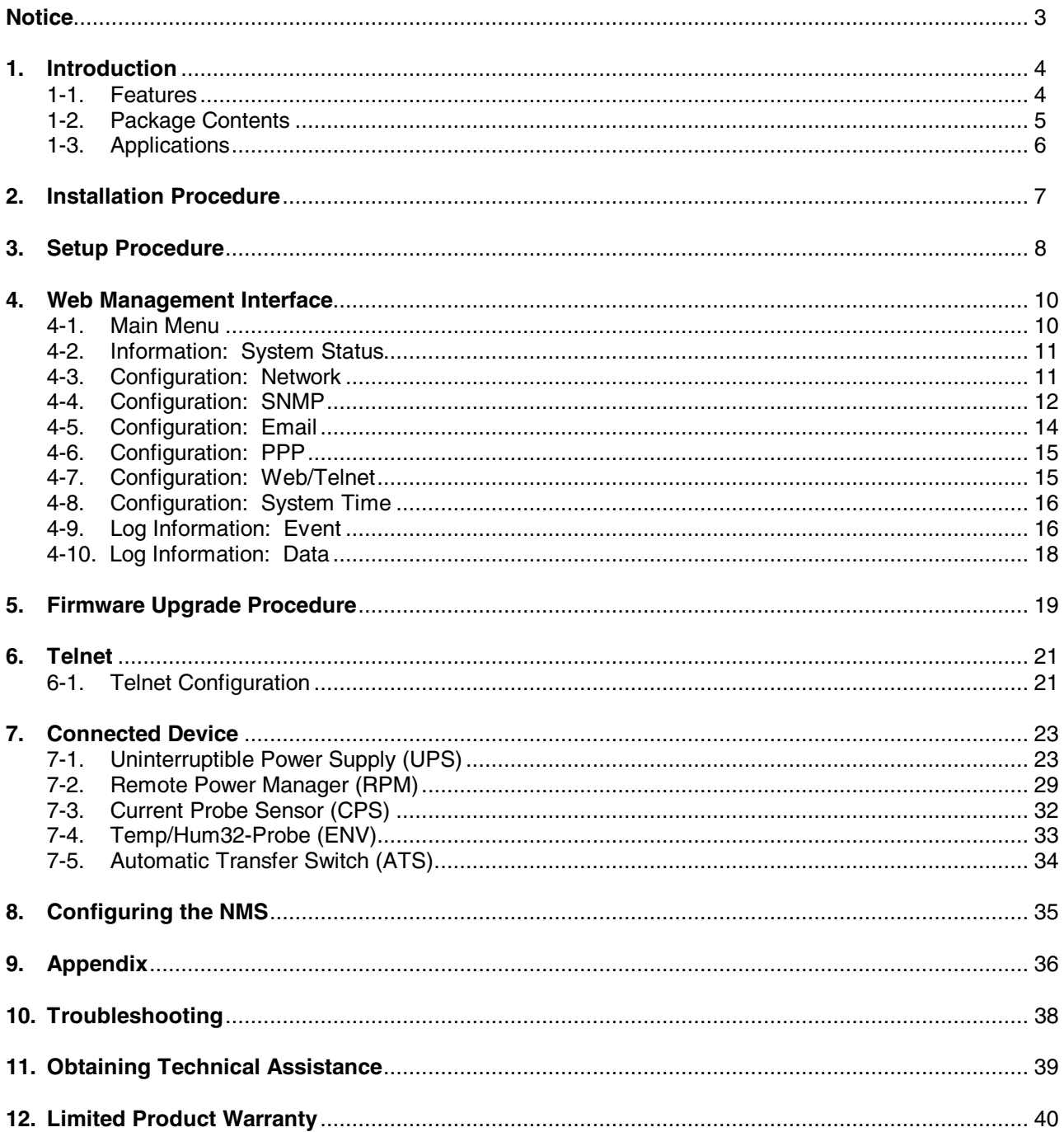

## **Notice**

This equipment has been tested and found to comply with the limits for a "Class A" digital device, pursuant to Part 15 of the FCC rules. These limits are designed to provide reasonable protection against harmful interference when the equipment is operated in a commercial environment. This equipment generates, uses and can radiate radio frequency energy and if not installed and used in accordance with the instruction manual, may cause interference to radio communications. Operation of this equipment in a residential area is likely to cause harmful interference, in which case the user will be required to correct the interference at the user's own expense.

This digital apparatus does not exceed the "Class A" limits for radio noise emissions from digital apparatus set out in the Radio interference regulations of the Canadian Department of Communications.

#### **Trademarks**

MINUTEMAN is a registered trademark of Para Systems, Inc. All other trademarks are the property of their respective holders.

#### **Conventions used in this guide**

This guide uses these conventions:

**Bold italic print**, as shown in this example, indicates field names, menu items, or values in the SNMP-32 Card software agent.

**Bold print**, as shown in this example, indicates filenames, directories, or items that you must type exactly as they appear.

Italic print words or letters in braces { } indicate values that you must supply. For example: {drive}**:\setup** Italic print words or letters in brackets  $\langle \rangle$  indicate keys to press. If two keys are separated by a + plus symbol, then the first key should be pressed and held down while pressing the second key. For example:  $\langle$ alt+enter>.

#### **Note: Notes contrast from the text to emphasize their importance.**

**Warning: These messages alert you to specific procedures or practices; serious consequences may result including injury if you disregard them.** 

# **1. Introduction**

A UPS can be configured with either an internal or an external SNMP-32 card; this SNMP-32 card is then connected to the network. The SNMP-32 card contains a MIB agent. The agent communicates both solicited and unsolicited messages to the Network Management Station (NMS). Unsolicited messages are defined by the MIB and are built into the agent for critical items such as AC power failure and low battery detection. The agent recognizes these critical events and immediately forwards them to the Network Management Station. The network manager will immediately notice the alarm and the flashing icon of the SNMP-32 card. By clicking on the icon, you will be able to see the alarm messages. If nobody is present, the Network Management Station will shutdown the programs, the OS server and eventually the UPS safely.

## **1-1. Features**

The SNMP-32 card connects directly to your UPS. It runs an embedded Simple Network Management Protocol (SNMP) software agent. This agent responds to SNMP GETS and SETS and also forwards traps to designated recipients when critical conditions occur within the UPS, such as the UPS going on battery backup mode during a power failure.

The SNMP-32 card features:

- **Internet ready**  It supports TCP/IP, UDP, SNMP, Telnet, SNTP, PPP, HTTP and SMTP protocols. The user can use a SNMP manager or a Web browser to monitor the UPS through a network.
- **Multiple OS support**  As long as there is Network Management software present.
- **Remote setup support** Once an IP address is assigned the rest can be setup remotely through Telnet or a Browser.
- **Remote monitoring**  Monitors the status of one UPS from a remote workstation (Web browser or NMS).
- **Remote Control** Turns the UPS off (or a battery test) when the NMS sends the proper command.
- **NMS To Receive UPS Alarms** These traps (unsolicited messages) inform the user about the power condition of the connected UPS.
- **Works with most major NMS on Ethernet** SNMP-32 card works with the most widely used Network Management Systems: HP Open View, Sun NetManager, IBM NetView, and many more.
- **Remote Software upgrade** The SNMP-32 card supports Software upgrade through the Ethernet remotely.
- **Daily historical reports** Automatically emails daily history reports to the specified users.
- **Auto-Sense** Auto-Senses 10/100M Ethernet.
- **Event Notifications** Sends both SNMP Traps and Emails for event notification.
- **3-Ports** Environmental Monitoring (Optional Kit), External Modem, and Ethernet.

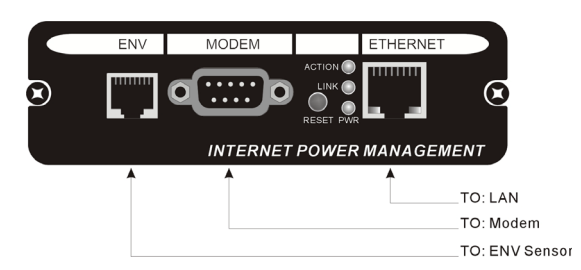

#### **Fig. 1-SNMP-32L Card**

**ENV port** — The connection for a Temperature/Humidity Probe

- **Modem port**  The connection for an External Modem
- **Reset Button** The Reset Button is used to reset the SNMP-32 card
- **Status LEDs**  See the Status LED Table below
- **Ethernet port**  The connection for the LAN

**LAN Port LEDs** — See the LAN Port LED Table below

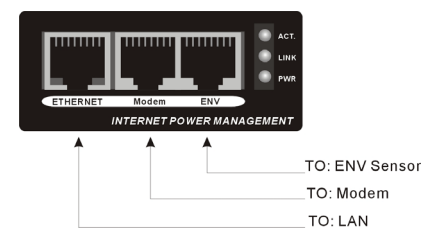

#### **Fig. 2-SNMP-32S Card**

**Ethernet port** — The connection for the LAN **LAN Port LEDs** — See the LAN Port LED Table below **Modem port** — The connection for an External Modem **ENV port** — The connection for a Temperature/Humidity Probe **Status LEDs** — See the LED Table below

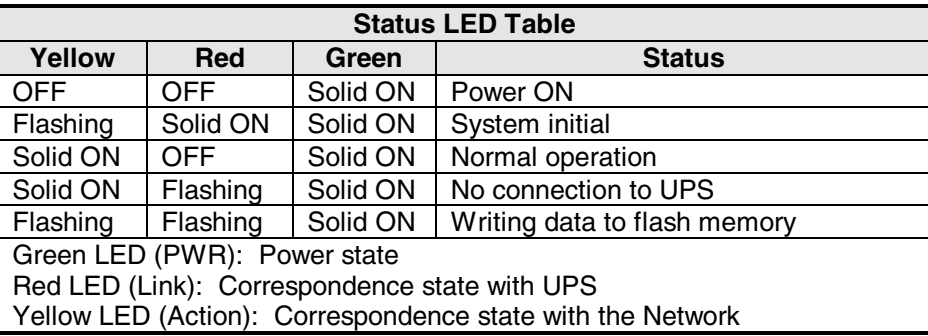

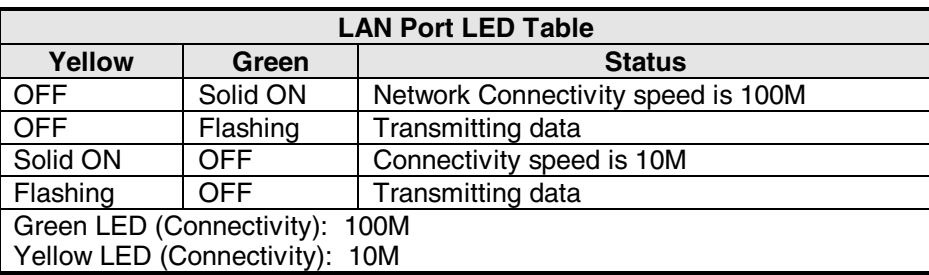

# **1-2. Package Contents**

## **Internal SNMP-32 card Package Contents**

The contents of the package are:

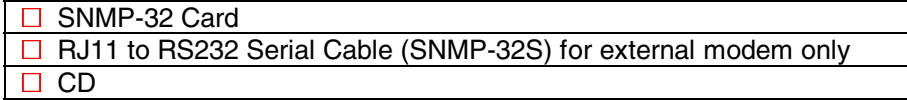

The CD contains a Quick Install Procedure, SNMP Utility software, MIB files: dgpups.mib supports UPS, dgprpm.mib supports RPM, ENV, CPS and ATS, Acrobat Reader and the User's Manual. Copy the MIB file to the appropriate NMS MIB directory for the UPS connected to your SNMP-32 card.

## **External SNMP-32 card Package Contents (SNMP-32L Only)**

The external adaptor is used to connect the SNMP-32L card to the UPS, when the UPS does not have an option slot. The contents of the package are:

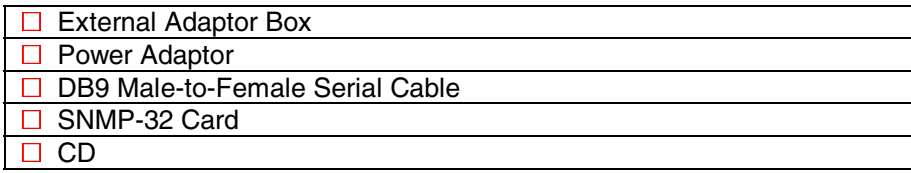

# **1-3. Applications**

### **SNMP-32 card and the UPS**

A UPS can be configured with either an internal or an external SNMP-32 card; then it is connected to the network. The SNMP-32 card contains a MIB agent. The agent communicates both solicited and unsolicited messages to the Network Management Station (NMS). Unsolicited messages are defined by the MIB and are built into the agent for critical items such as AC power failure and low battery detection. The agent recognizes these critical events and immediately forwards them to the Network Management Station. The network manager will immediately notice the alarm and the flashing icon of the SNMP-32 card. By clicking on the icon, you will be able to see the alarm messages. If nobody is present, the Network Management Station will shutdown the programs, the OS server and eventually the UPS safely.

### **SNMP-32 card and the RPM (Remote Power Manager)**

When the RPM is connected to the network with the SNMP-32L card, the system manager could check each device's condition via a Web Browser. The manager could monitor and control the devices by simply inputting the IP address of the SNMP-32L card. When there is an abnormal power condition the SNMP-32L card will send the trap information to the system manager, and then the system manager can take the appropriate action.

### **SNMP-32 card and the ATS (Automatic Transfer Switch)**

An ATS can be configured with the SNMP-32 card; then it is connected to the network. The ATS is an Automatic Transfer Switch with redundant input sources. The ATS can be viewed and controlled via a Web Browser.

### **SNMP-32 card and the CPS (Current Probe Sensor)**

The CPS and the SNMP-32 card can be used to monitor the current (Amps) of 16 devices. The information can be view via a Web Browser.

### **SNMP-32 card and the ENV (Environmental Monitoring)**

A Temperature/Humidity Probe can be connected to the SNMP-32 card to monitor the temperature and humidity of the surrounding environment. The SNMP-32 card is then, connected to the network to view the environmental conditions via a Web Browser. When an abnormal condition occurs, a trap can be sent to the system manager and activated some preset action configured by administrator.

# **2. Installation Procedure**

This section will guide you through installing the Internal and the External SNMP-32 card.

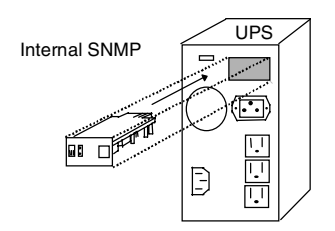

### **Fig. 3-Internal SNMP-32 Card**

### **Internal SNMP-32 card**

**NOTE:** The SNMP-32 cards are designed to be Hot Swappable, but there is a remote chance that when Hot-Swapping the SNMP-32 card that the UPS will shutdown. MINUTEMAN recommends following steps 1 through 9 when installing the SNMP-32 card, but to hot-swap, skip to step number 3 and omit steps 7, 8.

- 1. Turn off all the equipment that is plugged into the UPS.
- 2. Turn off the UPS and unplug the UPS's power cord from the AC wall outlet.
- 3. Remove the two retaining screws from the option slots cover plate (rear panel of the UPS).
- 4. Remove the option slot's cover plate (rear panel of the UPS).
- 5. Insert the SNMP-32 card into the option slot and re-install the two retaining screws.
- 6. Connect the Ethernet cable to the Ethernet Port on the SNMP-32 card.
- 7. Plug the UPS's power cord into the AC wall outlet and turn the UPS on.
- 8. Turn on all the equipment that is plugged into the UPS.
- 9. Now the SNMP-32 is ready to be Setup (see the Setup Procedure).

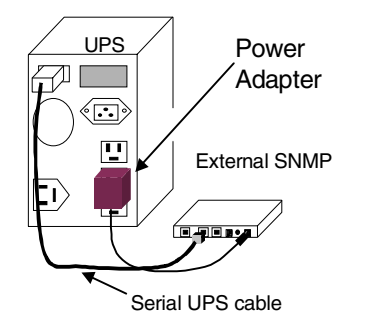

**Fig. 4-External SNMP-32 Card (SNMP-32L Only)** 

## **External SNMP-32 card (SNMP-32L Only)**

**NOTE:** The SNMP-32 cards are designed to be Hot Swappable, but there is a remote chance that when Hot-Swapping the SNMP-32 card that the UPS will shutdown. MINUTEMAN recommends following steps 1 through 11 when installing the SNMP-32 card, but to hot-swap, skip to step number 3 and omit steps 9, 10.

- 1. Turn off all the equipment that is plugged into the UPS.
- 2. Turn off the UPS and unplug the UPS's power cord from the AC outlet.
- 3. Plug the power adaptor's connector into the connector on the external adaptor box, labeled "Input".
- 4. Plug the DB9 Male to Female cable into the connector on the external adaptor box, labeled "To UPS".
- 5. Plug the other end of the DB9 Male to Female cable into the Serial Port on the UPS (rear panel of the UPS).
- 6. Plug the power adaptor into one of the Battery Powered outlets of the UPS.
- 7. Insert the SNMP-32 card into the option slot and install the two retaining screws.
- 8. Connect the Ethernet cable to the Ethernet Port on the SNMP-32 card.
- 9. Plug the UPS's power cord into the AC wall outlet and turn the UPS on.
- 10. Turn on all the equipment that is plugged into the UPS.
- 11. Now the SNMP-32 card is ready to be setup (see the Setup Procedure).

# **3. Setup-Procedure**

This section will guide you through the Setup-Procedure of the SNMP-32 Card.

#### **NOTE: The minimum requirement to operate the SNMP-32 Card is to setup the IP Address. The SNMP Utility supports most Windows Operating Systems (98, 2000, XP).**

- 1. Load the SNMP Utility CD into the CD-ROM drive, and then open the 'Install SNMP Utility'.
- 2. Once the installation is complete, there will be a 'SNMP Utility' group in the Windows 'Start'  $\rightarrow$  'Program Group'.
- 3. Click the "SNMP Utility" to initiate the SNMP Utility program (Fig. 5).

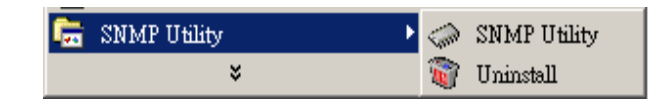

**Fig. 5-SNMP Utility Group** 

4. Once the SNMP Utility is open, the SNMP Utility will search for the network adapter automatically, or, click on Network Selection from the main page. The screen will display the network adapter that was located. Click on the network adapter, and then press "OK" to return to the main page of SNMP Utility (Fig. 6).

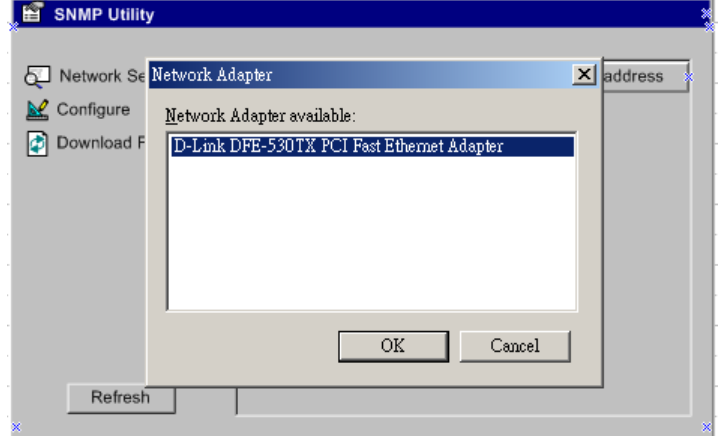

**Fig. 6-SNMP Utility: Network Selection** 

5. The SNMP Utility will then search for and display all of the SNMP-32 cards that are on your LAN. Select the appropriate SNMP-32 card on the right side of the screen, and then click "Configure" or double click on the appropriate SNMP-32 card to open the Configuration Menu (Fig. 7).

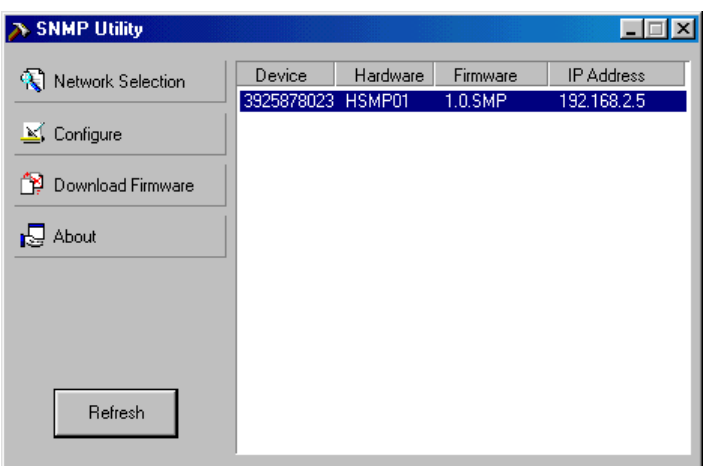

**Fig. 7-SNMP Utility: Configuration Menu**

6. Enter the IP address; the subnet mask and the gateway, then click OK or use DHCP or use BOOTP (Fig. 8).

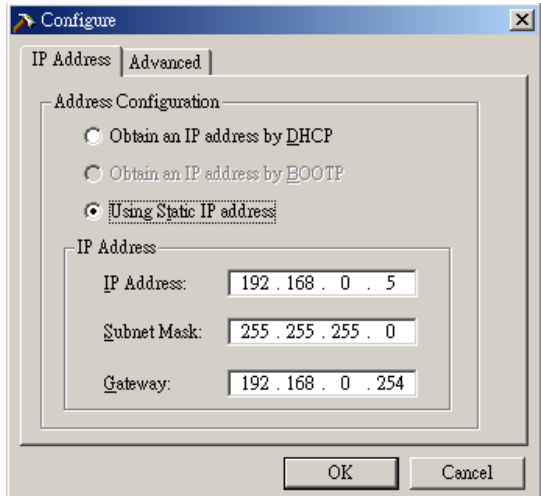

**Fig. 8-SNMP Utility: Set IP address for SNMP-32 card** 

7. There are two Security features for the SNMP-32 card (Fig. 9):

A. SNMP Utility Password (Not required):

Once the password is entered, the SNMP-32 card cannot be accessed without the correct password.

B. Management Protocol (Not required):

The HTTP port and the Telnet port can be changed for security purposes. When the HTTP port or the Telnet port is changed, then the full IP address must be entered to access the SNMP-32 card. Example:

Change the HTTP port to 81, and then you must enter the IP address (192.168.0.5:81) to access the SNMP-32 card.

Change the Telnet port to 24, and then you must enter the IP address (192.168.0.5:24) to access the SNMP-32 card.

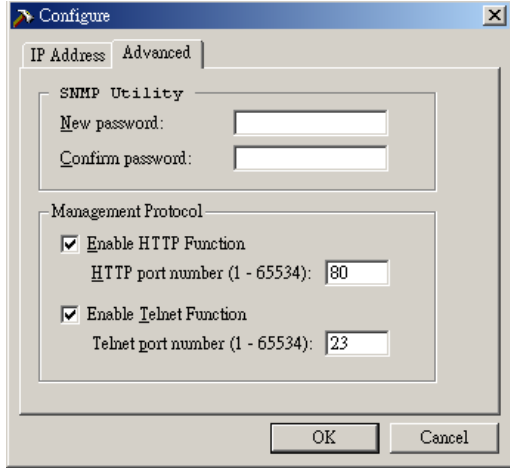

**Fig. 9-SNMP Utility: Advanced setting of SNMP-32 card** 

# **4. Web Management Interface**

Once the SNMP-32 card installation and set-up procedure is complete, you are now able to monitor and control the SNMP-32 card via a Web Browser.

- 1. Open a Web Brower (Netscape, Internet Explore, Opera, Mozilla).
- 2. Enter the SNMP-32 card's IP Address.
- 3. Enter the User Name and the Password (Not required). If a User Name or a Password was not entered in the Set-Up Procedure, then click OK (Fig. 10). **NOTE:** There is no default User Name or Password.

 $7x$ 

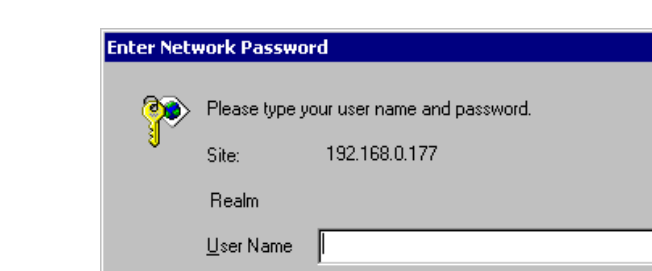

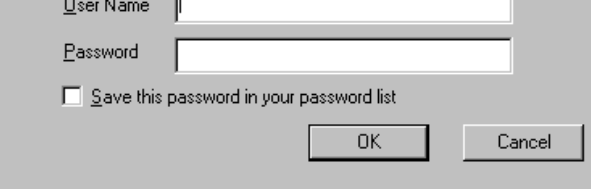

**Fig. 10-SNMP-32 card: Login Screen** 

## **4-1. Main Menu**

On the left hand-side of the Main Menu, there are four categories (Fig. 11):

**1. Information:**

Provides the information about the connected Device.

- **2. Configuration:**  Configure the network and devices setting.
- **3. Log Information:**  Record the events and data that is generated by device.
- **4. Device selection:**

Select the device to monitor and control, including the UPS, RPM, CPS, ENV and ATS.

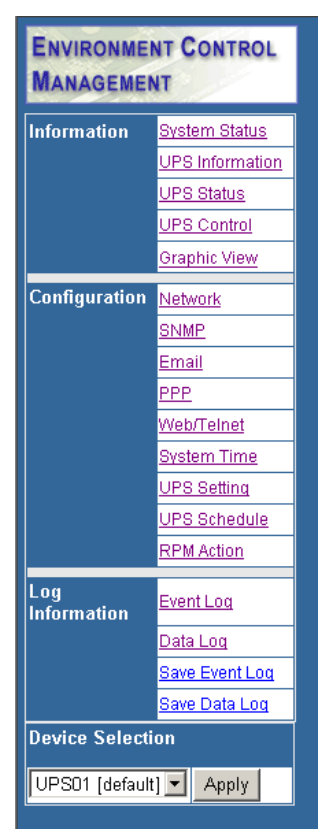

**Fig. 11-Main Menu Screen**

# **4-2. Information: System Status**

This screen shows the SNMP-32 card's System Information and Network setting (Fig. 12). The information shown is provided by SNMP-32 card or it is the user settings from the SNMP Utility Configuration pages.

#### **1. System Information:**

This section shows the System Information. The Firmware Version, the Serial Number and the System Time are provided by SNMP-32 card. The other information is the user settings from the SNMP Utility Configuration pages.

#### **2. Network Status:**

This section shows the Network settings. The MAC address is provided by SNMP-32 card. The other information is the user settings from the SNMP Utility Configuration pages.

| <b>System Status</b>        |                       |  |  |  |
|-----------------------------|-----------------------|--|--|--|
|                             | System information    |  |  |  |
| <b>Firmware Version</b>     | 1.0.SMP               |  |  |  |
| <b>System Name</b>          | SNMPIV Agent          |  |  |  |
| <b>System Contact</b>       | Administrator         |  |  |  |
| Location                    | Office                |  |  |  |
| <b>System Time</b>          | D6/18/2003 16:42:34   |  |  |  |
| <b>Uptime</b>               | 23:59:57              |  |  |  |
|                             | <b>Network Status</b> |  |  |  |
| <b>MAC Address</b>          | 00:03:EA:00:1D:8A     |  |  |  |
| <b>Connection Type</b>      | Auto Sense            |  |  |  |
| <b>IP Address</b>           | 192.168.0.5           |  |  |  |
| Subnet Mask                 | 255.255.255.0         |  |  |  |
| Gateway                     | 192.168.0.254         |  |  |  |
| <b>Email Server</b>         |                       |  |  |  |
| <b>Primary DNS Server</b>   |                       |  |  |  |
| <b>Secondary DNS Server</b> |                       |  |  |  |
| <b>Primary Time Server</b>  | 128.118.46.3          |  |  |  |
| Secondary Time Server       | 128.250.36.2          |  |  |  |
| <b>PPP Server</b>           | 10.0.0.1              |  |  |  |
| Login IP                    | 10.0.0.2              |  |  |  |
|                             |                       |  |  |  |

**Fig. 12-System Status Screen**

## **4-3. Configuration: Network**

This screen is to set the Network settings (Fig. 13). **NOTE: SNMP-32 card will reboot after making changes to any of the following sections.** 

**1. IP Address:** 

This section is to set the IP address.

**2. Subnet Mask:**

This section is to set the Subnet Mask.

**3. Gateway:** 

This section is to set the Gateway.

#### **4. Obtain an IP address:**

This section is to choose to set the IP address manually or via DHCP. **NOTE:** The four sections above can be set in either the SNMP Utility or the SNMP-32 card's Web pages.

#### **5. Primary DNS Server IP:**

This section is to set the Primary DNS Server IP address.

#### **6. Secondary DNS Server IP:**

This section is to set the Secondary DNS Server IP address. SNMP-32 card will use the Secondary DNS Server IP address when the Primary DNS Server IP address is not working.

#### **7. Ethernet Connection Type:**

This section is to set communication speed of the SNMP-32 card.

|                         | Network                                          |  |  |  |  |  |
|-------------------------|--------------------------------------------------|--|--|--|--|--|
| IP Address*             |                                                  |  |  |  |  |  |
| <b>IP Address</b>       | 192.168.2.41                                     |  |  |  |  |  |
| <b>Subnet Mask</b>      | 255.255.255.0                                    |  |  |  |  |  |
| Gateway                 | 192.168.2.254                                    |  |  |  |  |  |
| Obtain an IP Address*   | By manual $\blacktriangleright$                  |  |  |  |  |  |
| ド                       | <b>DNS Server IP</b>                             |  |  |  |  |  |
| Primary DNS Server IP   | 192.168.0.1                                      |  |  |  |  |  |
| Secondary DNS Server IP |                                                  |  |  |  |  |  |
|                         | Ethernet                                         |  |  |  |  |  |
| Connection Type*        | Auto Sense<br>$\overline{\phantom{0}}$           |  |  |  |  |  |
|                         | *: Modify the items will cause SNMPIV to reboot. |  |  |  |  |  |
|                         | Reset<br>Apply                                   |  |  |  |  |  |

**Fig. 13-Network Screen**

# **4-4. Configuration: SNMP**

This screen is to set the SNMP settings so that the SNMP-32 card will work with an NMS (Network Management System: SNMPC, HP OpenView or most major NMS) (Fig. 14).

#### **1. MIB System**

A. System Name:

This section is to input a name for the SNMP-32 card.

B. System Contact:

This section is to input the name of the administrator.

C. System Location: This section is to input the name of the location of the SNMP-32 card.

#### **2. Access Control**

A. Manager IP Address:

This section is to set the IP address that the administrator can manage SNMP-32 card from the specific IP address. It is valid for up to eight IP addresses. \*.\*.\*.\* is the default setting without any access restriction for the IP.

B. Community:

This section is to set a Community name for NMS. The community name has to be the same as the setting in NMS.

C. Permission:

This section is to set the authorities of the administrators. Options are Read, Read/Write, and No Access.

D. Description:

This section is for an administrator to make notes.

### **3. Trap Notification**

A. Receiver IP Address:

This section is to set the receivers IP address for receiving traps sent by SNMP-32 card. It is valid for up to eight IP Addresses.

B. Community:

This section is to set a Community name for NMS. The community name has to be the same as the setting in NMS.

C. Severity:

This section is to set the Trap receiver levels. There are three levels for the Trap receiver:

- . Information: To receive all traps.
- Warning: To receive only "warning" and "severe" traps.
- Severe: To receive only "severe" traps. (Please refer to NMS User's Manual for Trap levels).
- D. Acceptance:

This section is for authorizing the receiver to receive a trap or not.

E. Description:

This section is for an administrator to make notes.

F. Events (Fig. 15):

This section is to select events for SNMP-32 card to send traps. Clicking on Select will open a Select Events List. Event Traps may be selected from this list.

|                            |           |           | <b>SNMP</b>              |                                |                    |                    |
|----------------------------|-----------|-----------|--------------------------|--------------------------------|--------------------|--------------------|
|                            |           |           | <b>MIB System</b>        |                                |                    |                    |
| <b>System Name</b>         |           |           | SNMP Agent               |                                |                    |                    |
| <b>System Contact</b>      |           |           | Administrator            |                                |                    |                    |
| <b>System Location</b>     |           |           | Office                   |                                |                    |                    |
|                            |           |           | <b>Access Control</b>    |                                |                    |                    |
| <b>Manager IP Address</b>  |           | Community |                          | Permission                     |                    | <b>Description</b> |
| $\overline{\cdots}$        |           | public    |                          | Read/Write -                   |                    |                    |
| $\overline{\cdots}$        |           | public    |                          | No Access -                    |                    |                    |
| 7.777                      |           | public    |                          | No Access -                    |                    |                    |
| 555                        |           | public    |                          | No Access -                    |                    |                    |
| $\overline{\cdots}$        |           | public    |                          | No Access -                    |                    |                    |
| 7.777                      |           | public    |                          | No Access -                    |                    |                    |
| <b>Free</b><br>public      |           |           | No Access -              |                                |                    |                    |
| 7777                       |           | public    |                          | No Access -                    |                    |                    |
|                            |           |           | <b>Trap Notification</b> |                                |                    |                    |
| <b>Receiver IP Address</b> | Community |           | Severity                 | Acceptance                     | <b>Description</b> | Events             |
|                            | public    |           | Information -            | $No -$                         |                    | Select             |
|                            | public    |           | Information -            | $No =$                         |                    | Select             |
|                            | public    |           | Information              | No -                           |                    | Select             |
|                            | public    |           | Information -            | $\overline{\phantom{a}}$<br>No |                    | Select             |
|                            | public    |           | Information -            | $\sqrt{N_0}$ $\sim$            |                    | Select             |
|                            | public    |           | Information              | $No =$                         |                    | Select             |
|                            | public    |           | Information -            | $No =$                         |                    | Select             |
|                            | public    |           | Information              | $No -$                         |                    | Select             |

**Fig. 14-SNMP Screen**

|   | <b>UPS Events</b>                  |  |  |  |  |  |  |  |
|---|------------------------------------|--|--|--|--|--|--|--|
| ⊽ | Schedule Shutdown Event            |  |  |  |  |  |  |  |
| ⊽ | UPS Load Overrun                   |  |  |  |  |  |  |  |
| ⊽ | UPS Communication Lost             |  |  |  |  |  |  |  |
| ⊽ | Turn Off UPS                       |  |  |  |  |  |  |  |
| ⊽ | AC Power Failed                    |  |  |  |  |  |  |  |
| ⊽ | UPS Battery Low                    |  |  |  |  |  |  |  |
|   | <b>ENV Events</b>                  |  |  |  |  |  |  |  |
| ⊽ | Smoke Alarm                        |  |  |  |  |  |  |  |
| ⊽ | DiDo Alarm                         |  |  |  |  |  |  |  |
| ⊽ | MiMoD1 Alarm                       |  |  |  |  |  |  |  |
| ⊽ | Environmental Temperature Overrun  |  |  |  |  |  |  |  |
| ⊽ | Environmental Temperature Underrun |  |  |  |  |  |  |  |
| ⊽ | Environmental Humidity Overrun     |  |  |  |  |  |  |  |
| ⊽ | Environmental Humidity Underrun    |  |  |  |  |  |  |  |
|   |                                    |  |  |  |  |  |  |  |
|   | Clear All<br>Select All<br>Apply   |  |  |  |  |  |  |  |

**Fig. 15-Event Screen** 

# **4-5. Configuration: Email**

This screen is for setting up email notifications (Fig. 16). The email can be set-up for specific email receivers when a specified event occurs.

#### **1. Email Setting:**

This section is to set the SNMP-32 card's email Server.

- A. Sender's Email Address: This section is to set the sender's email address.
- B. Email Server Requires Authentication: This section is to set whether the email Server requires authentication.
- C. Account Name:
	- This section is to set an email account name when the email server requires authentication.
- D. Password:

This section is to set a password when the email server requires authentication.

E. Send Email When an Event Occurs: This section is to set the SNMP-32 card to send an email when an event occurs.

#### **2. Recipient's Email Address (for Event Log):**

This section is to set the email addresses for the recipients to receive an email when an event occurs. There can be up to eight recipients.

A. Event:

This section is to select which events for the recipients to receive an email. Clicking on Select will open a Select Events List.

#### **3. Recipient's Email Address (for Daily Report):**

This section is to set the email addresses for the recipients to receive a Daily Report of the occurred events. There can be up to four recipients.

A. Send Email for Daily Report (Format: hh.mm.ss): This section is to set a particular time for the Daily Reports to be emailed.

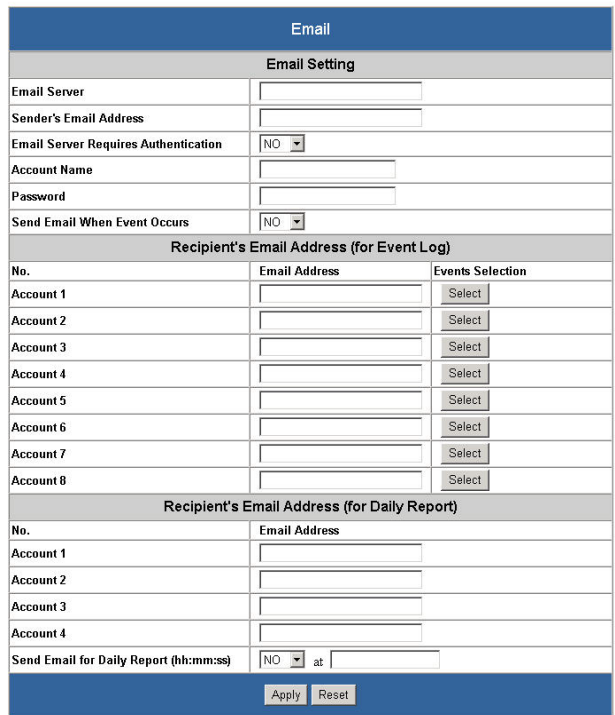

**Fig. 16-Email Screen**

# **4-6. Configuration: PPP**

This screen is to set the PPP dial-up information for the external modem (Fig. 17).

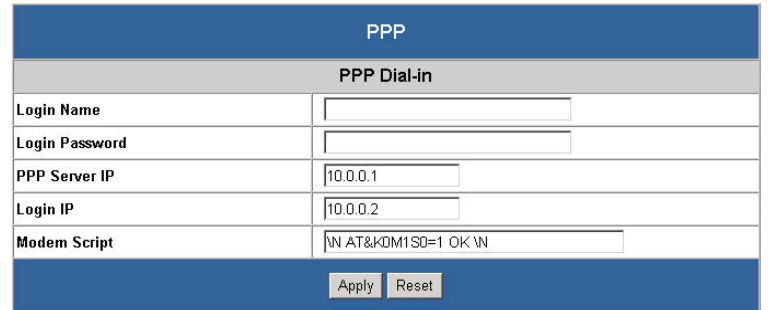

**Fig. 17-PPP Screen**

## **4-7. Configuration: Web/Telnet**

This screen is to set-up the User Account information for Web/Telnet (Fig. 18).

#### **1. User Account**

A. User Name:

This section is to set a user name for the SNMP-32 card's Web pages. There can be up to up to eight users. The users have to input the user name and password to view the Web pages.

B. Password:

This section is to set a password for the SNMP-32 card's Web pages. The users have to input the password and the user name to view the Web pages.

C. Permission:

This section is to set the specified user's authorizations of Read, or Read/Write.

D. IP Filter:

This section is to set a specific IP address for a certain user. This user can only view the Web pages from the specified IP address. If you want the specified user to view the Web pages from any IP address, you can set the IP Filter to \*.\*.\*.\*.

| <b>User Account</b> |          |              |                                                                                                    |  |
|---------------------|----------|--------------|----------------------------------------------------------------------------------------------------|--|
| <b>User Name</b>    | Password | Permission   | <b>IP Filter</b>                                                                                                    |  |
|                     |          | Read/Write - | $***$                                                                                                    |  |
|                     |          | Read/Write - | 7777                                                                                                    |  |
|                     |          | Read/Write - |                                                                                                    |  |
|                     |          | Read/Write - | $\left  \frac{\textbf{1} \cdot \textbf{1} \cdot \textbf{1} \cdot \textbf{1}}{\textbf{1} \cdot \textbf{1} \cdot \textbf{1} \cdot \textbf{1}} \right $ |  |
|                     |          | Read/Write - |                                                                                                    |  |
|                     |          | Read/Write - | $***$<br>$\sim$ $\sim$ $\sim$                                                                                                    |  |
|                     |          | Read/Write - |                                                                                                    |  |
|                     |          | Read/Write - | $***$<br>$\cdots$                                                                                                    |  |

**Fig. 18-Web/Telnet Screen**

# **4-8. Configuration: System Time**

This screen is to set the SNMP-32 card's system time (Fig. 19).

#### **1. Internet Time Setting**

- A. Time Between Automatic Updates:
- This section is to set a time interval between automatic updates. B. Primary Time Server:
- This section is to set a Primary Time Server for the SNMP-32 card. C. Secondary Time Server:
- This section is to set a Secondary Time Server for the SNMP-32 card.
- D. Time Zone (Relative to GMT): This section is to set the correct time zone for different countries.

#### **2. System Time (Format: mm/dd/yyyy hh:mm:ss):**

This section is to set the system time manually for the SNMP-32 card.

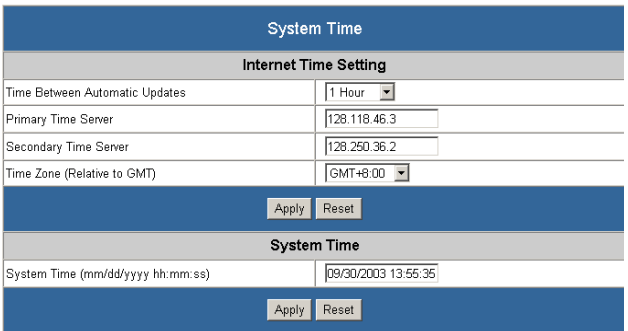

**Fig. 19-System Time Screen**

# **4-9. Log Information: Event**

#### **1. Event Log**

This screen shows a log of events for the connected device (Fig. 20). The log displays the Date/Time of the event, the connected device and a description of the event. The SNMP-32 card can log up to 500 events. When the 500 event limit is reached SNMP-32 card will delete the earliest event record and continue logging new events. The following are the Event list for each connected device.

#### **UPS Event List:**

- Schedule Shutdown Event
- UPS Load Overrun
- UPS Communication Lost
- Turn Off UPS
- AC Power Failed
- UPS Battery Low

#### **RPM Event List:**

- RPM Communication Lost
- Outlet On
- Outlet Off
- Outlet Reboot
- **Outlet Fault**

#### **ENV Event List:**

- Environmental Temperature Overrun
- Environmental Temperature Underrun
- Environmental Humidity Overrun
- Environmental Humidity Underrun

## **CPS Event List:**

- CPS Communication Lost
- Current Out of Threshold 1
- Current Out of Threshold 2

## **ATS Event List:**

• Switch Input Power

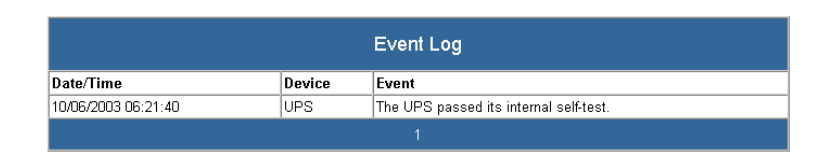

## **Fig. 20-Event Log Screen**

#### **2. Save Event Log**

This function is to save the current event log to another file for maintaining an Event Log History (Fig. 21).

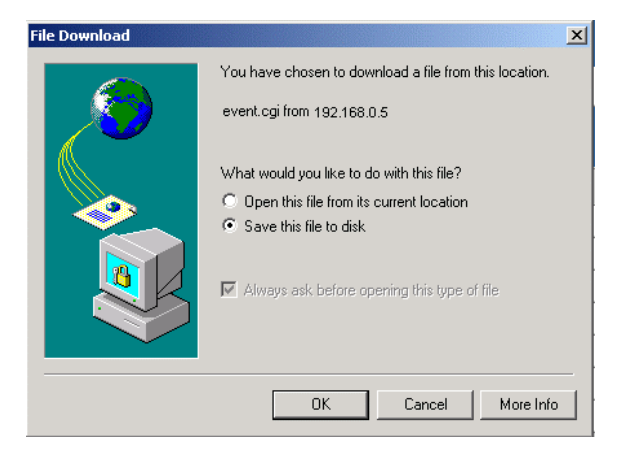

**Fig. 21-Save Event Log Screen**

#### **1. Data Log**

This screen shows the Data log for the connected UPS (Fig. 22). The log displays the Data/Time, Input Voltage, Output Voltage, Input Frequency (Hz), Output Loading (%), Battery Capacity (%), and the Battery Temperature. The SNMP-32 card can log up to 500 events. When the 500 event limit is reached SNMP-32 card will delete the earliest log record and continue logging new Data.

| Data Log            |             |              |            |         |          |             |
|---------------------|-------------|--------------|------------|---------|----------|-------------|
| Date/Time           | Input Volt. | Output Volt. | Freq. (Hz) | Loading | Capacity | Temp.       |
| 09/30/2003 08:28:45 | 113.0       | 113.0        | 60.0       | 20      | 100      | 29.0C 84.2F |
| 09/30/2003 08:27:38 | 113.0       | 113.0        | 60.0       | 20      | 100      | 29.0C 84.2F |
| 09/30/2003 08:26:32 | 113.0       | 113.0        | 60.0       | 20      | 100      | 29.0C 84.2F |
| 09/30/2003 08:25:25 | 113.0       | 113.0        | 60.0       | 20      | 100      | 29.0C 84.2F |
| 09/30/2003 08:24:19 | 113.0       | 113.0        | 60.0       | 20      | 100      | 29.0C 84.2F |
| 09/30/2003 08:23:12 | 113.0       | 113.0        | 60.0       | 20      | 100      | 29.0C 84.2F |
| 09/30/2003 08:22:06 | 113.0       | 113.0        | 60.0       | 20      | 100      | 29.0C 84.2F |
| 09/30/2003 08:21:00 | 113.0       | 113.0        | 60.0       | 20      | 100      | 29.0C 84.2F |
| 09/30/2003 08:19:53 | 113.0       | 113.0        | 60.0       | 21      | 100      | 29.0C 84.2F |
| 09/30/2003 08:18:47 | 113.0       | 113.0        | 60.0       | 21      | 100      | 29.0C 84.2F |
| 09/30/2003 08:17:40 | 113.0       | 113.0        | 60.0       | 21      | 100      | 29.0C 84.2F |
| 09/30/2003 08:16:34 | 113.0       | 113.0        | 60.0       | 20      | 100      | 29.0C 84.2F |
| 09/30/2003 08:15:27 | 113.0       | 113.0        | 60.0       | 22      | 100      | 29.0C 84.2F |
| 09/30/2003 08:14:21 | 113.0       | 113.0        | 60.0       | 21      | 100      | 29.0C 84.2F |
| 09/30/2003 08:13:15 | 113.0       | 113.0        | 60.0       | 20      | 100      | 29.0C 84.2F |

**Fig. 22-Data Log Screen**

#### **2. Save Data Log**

This function is to save the current event log to another file for maintaining a Data Log History (Fig. 23).

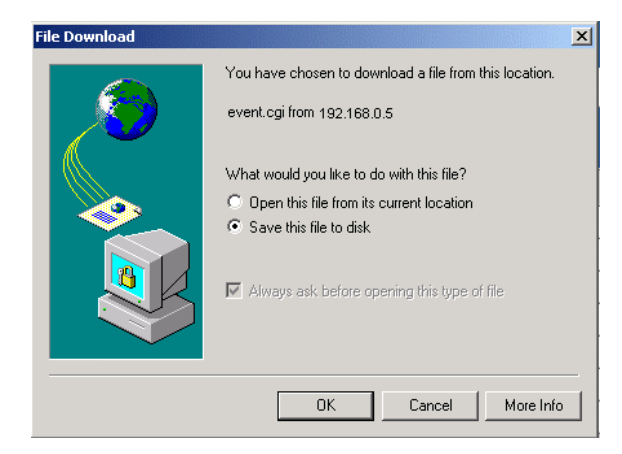

**Fig. 23-Save Event Log Screen**

# **5. Firmware Upgrade Procedure**

This section will guide you through the Firmware Upgrade Procedure of the SNMP-32 Card.

- 1. Open the 'SNMP Utility' group in the Windows 'Start'  $\rightarrow$  'Program Group'.
- 2. Click "SNMP Utility" to initiate the SNMP Utility program (Fig. 24).

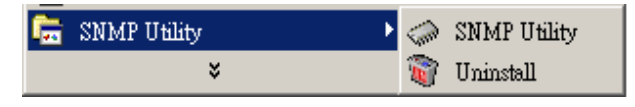

**Fig. 24-SNMP Utility Group** 

3. Once the SNMP Utility has been opened, the SNMP Utility will search for the network adapter automatically, or, click on Network Selection from the main page. The screen will display the network adapter that was located. Click on the network adapter, and then press "OK" to return to the main page of SNMP Utility (Fig. 25).

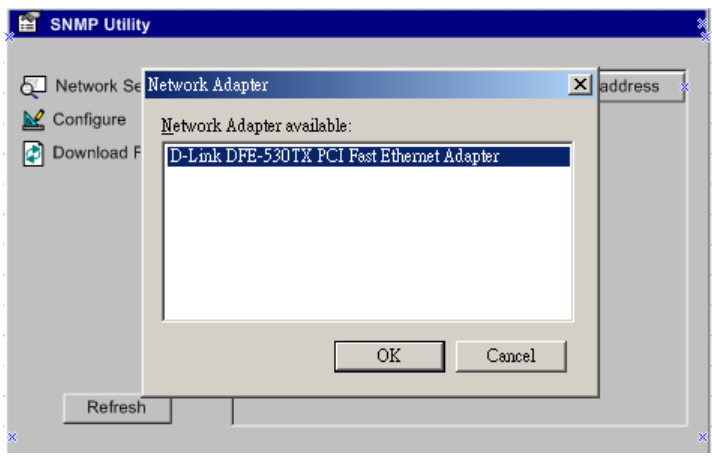

**Fig. 25-SNMP Utility: Network Selection** 

4. The SNMP Utility will then search for and display all of the SNMP-32 cards that are on your LAN. Select the appropriate SNMP-32 card on the right side of the screen, and then click "Download Firmware" (Fig. 26).

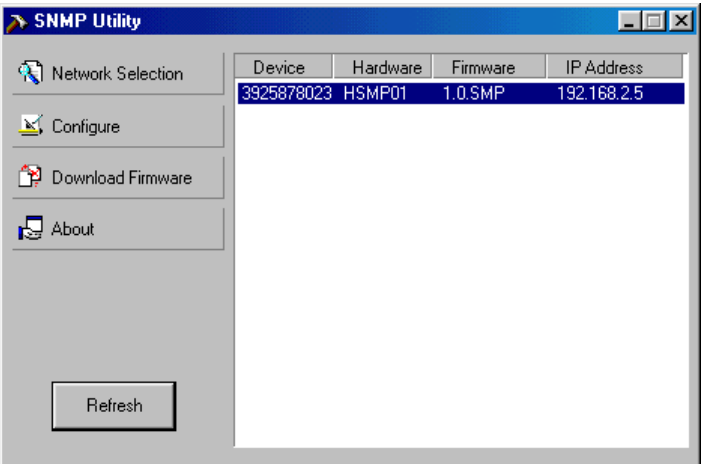

**Fig. 26-SNMP Utility: Configuration Menu**

5. Click , and then browse for the location of the new firmware file. Select the new firmware file (\*.bin) and press "Start". The SNMP-32 card's Red and Yellow LEDs will flash alternately, meaning the firmware upgrade is in process (Fig. 27).

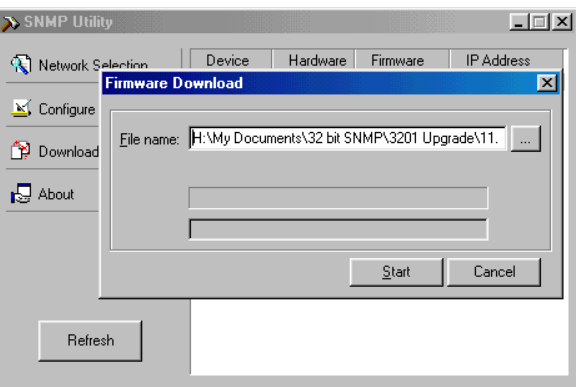

**Fig. 27-SNMP Utility: Download Firmware**

6. Once the Firmware Upgrade is complete, the SNMP-32 card will auto reboot (Fig. 28). Click "Cancel", and then close the SNMP Utility program. The SNMP-32 card is ready for normal operation.

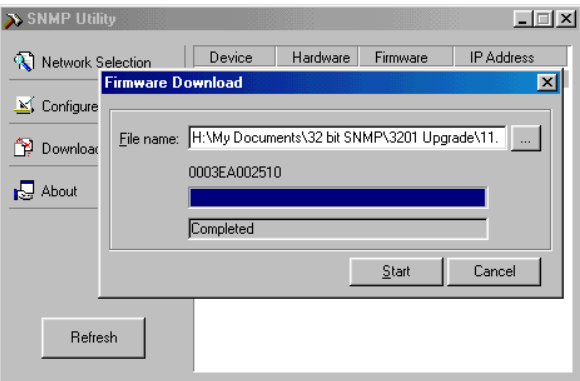

**Fig. 28-SNMP Utility: Download Firmware Complete**

# **6. Telnet**

# **6-1. Telnet Configuration**

This section will guide you through the Telnet Configuration of the SNMP-32 Card.

1. Select "Start" from Windows, click "Run", then input Telnet and the SNMP-32 card's IP Address. Then click "OK" (Fig. 29).

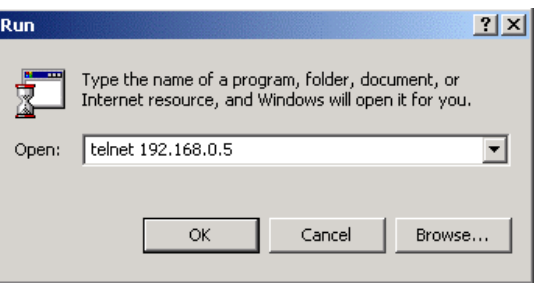

**Fig. 29-Telnet: Startup**

2. Telnet connection successful (Fig. 30). Press any key to continue.

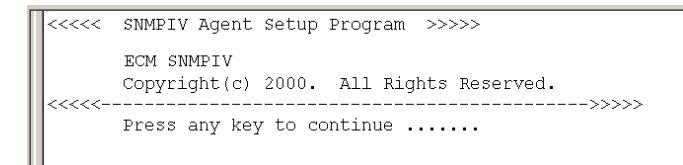

**Fig. 30-Telnet: Connection**

3. If you entered a User Name and a Password, enter them now. If you did not enter a User Name and a Password, hit enter (Fig. 31).

User Name: admin<br>Password: \*\*\*\*\*

**Fig. 31-Telnet: Login**

4. Telnet Main Menu screen (Fig. 32).

П

| Main Menu<br>くくくくく<br>くくくくくー                                                                                                   | >>>>>><br>->>>>> |
|----------------------------------------------------------------------------------------------------|------------------|
| 1. Set IP Address.<br>2. Set SNMP MIB System.<br>3. Set SNMP Access Control.                                                   |                  |
| 4. Set SNMP Trap Notification.<br>5. Set UPS Properties.<br>6. Set UPS Devices Connected.<br>7. Set System Time & Time Server. |                  |
| 8. Set Web and Telnet User Account.<br>9. Set E-mail.<br>a. Reset Configuration to Default.<br>b. Set Environment Group.       |                  |
| c. Save & Reboot.<br>0. Exit Without Saving.                                                                                   |                  |
| Select =>                                                                                                    |                  |

**Fig. 32-Telnet: Main Menu**

#### • **Set IP Address**

This function is for setting the IP Address, the Gateway Address, and the Subnet Mask.

#### • **Set SNMP MIB System**

This function is for setting the MIB System Group parameters.

#### • **Set SNMP Access Control**

This function is for setting the IP Manager, the Community String, and the Access Permission. **Note: The configuration of 'Set SNMP Access Control' is only used for SNMP Network Manager.**

#### • **Set SNMP Trap Notification**

If you want to use a PC and perform the 'Trap' function of the SNMP manager to manage the RPM through SNMP-32 card, the IP address of the PC must be added in this list of SNMP-32 card. **Note: The configuration of 'Set SNMP Trap Receiver' is only used for SNMP Network Manager.**

#### • **Set System Time & Time Server**  This function is for setting the System Date, and the System Time.

- **Set Web and Telnet User Account**  This function is for setting the user's account authorization.
- **Set Email**  This function is for setting the email accounts to receive power event notification.
- **Reset Configuration to Default**  This function is for setting all values to their default settings.

#### • **Save & Reboot**

This function is for saving the current configuration (including any/all changes that were made) and then rebooting the SNMP-32 card.

#### • **Exit Without Saving**

This function is for exiting the configuration setup without saving any/all changes that were made.

# **7. Connected Device**

## **7-1. Uninterruptible Power Supply (UPS)**

This section will guide you through the SNMP-32 card's UPS Web pages. See section 2, Installation Procedure, for installing the SNMP-32 card in the UPS.

#### **1. UPS Information**

This screen shows the basic UPS information (Fig. 33). The UPS provides the values shown, or they are user settings from the Configuration pages.

#### **UPS Information**

The UPS provides the following information: the Manufacturer, the Firmware Version, and the Model.

### **Battery Information**

The UPS provides the values shown, or they are user settings from the Configuration pages.

#### **Rating Information**

The UPS provides the values shown, or they are user settings from the Configuration pages.

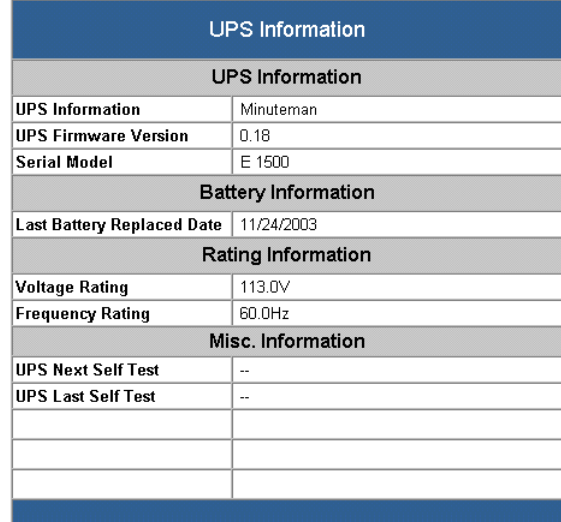

**Fig. 33-UPS Information Screen**

#### **2. UPS Status**

This screen shows the UPS's current status (Fig. 34). The users can choose a time interval from the drop-down box to refresh the status information.

#### **UPS Status**

This section is to show the UPS power status. The abnormal status will be displayed (in red) when there is an abnormal power event.

#### **Input Status**

This section is to show the UPS input status (AC Status/Input Voltage/Input Frequency). The values will be shown in red when an abnormal condition occurs.

#### **Output Status**

This section is to show the UPS output status (Output Voltage/Output Status/UPS Loading). The values will be shown in red when an abnormal condition occurs.

#### **Battery Status**

This section is to show the UPS Battery Status (Temperature/Battery Status/Battery Capacity/Battery Voltage/Time on Battery). The values will be shown in red when an abnormal condition occurs.

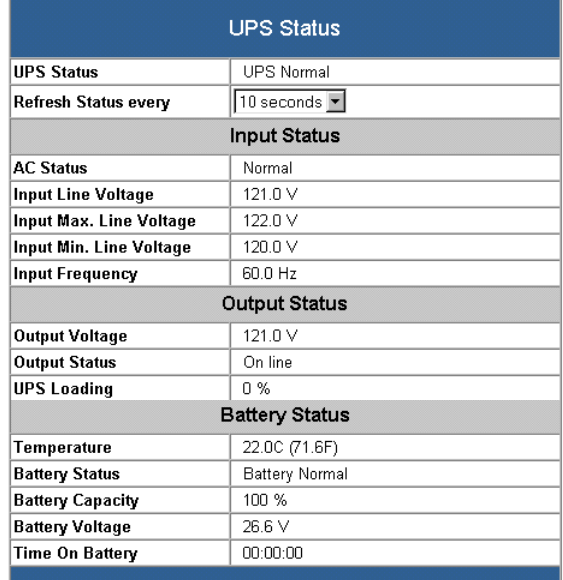

**Fig. 34-UPS Status Screen**

#### **3. UPS Control**

This screen is to provide remote UPS test functions (Fig. 35). Choose the test item and click on 'Apply' to execute the test.

#### **Quick Battery Test**

The Quick Battery Test function will test the battery for 5-seconds.

#### **General System Test**

The General System Test function will test the UPS and the battery for-15 seconds. This test can only be performed when the battery is fully charged.

#### **Deep Battery Calibration**

The Deep Battery Calibration function will test the UPS and the Battery until Low Battery Warning (LBW). When this test is performed, the UPS will switch to the battery mode and operate until the Low Battery Warning alarm occurs. Then the UPS will switch back to the normal AC mode.

#### **Cancel Test**

The Cancel Test function is to abort a test while the test is in progress.

#### **Shutdown UPS (Battery mode only)**

Selecting 'Shutdown UPS' will turn off the UPS. This function can only be performed in the battery mode. The UPS will automatically restart when AC returns.

#### **Put UPS in Sleep mode for XX minutes**

When the UPS is in the Sleep mode, it will not provide power to the outlets. The UPS will restart once the Sleep mode function is complete.

#### **Cancel Shutdown**

The Cancel Shutdown function is to abort a shutdown while a shutdown is in progress.

#### **Audible alarm**

- Disabled: Turn off the audible alarm.
- Enabled: Turn on the audible alarm.
- Muted: Mute the audible alarm until an event occurs (Fault, LBW).
- Disabled Until Low Battery Warning: Turn off the audible until a Low Battery Warning occurs.

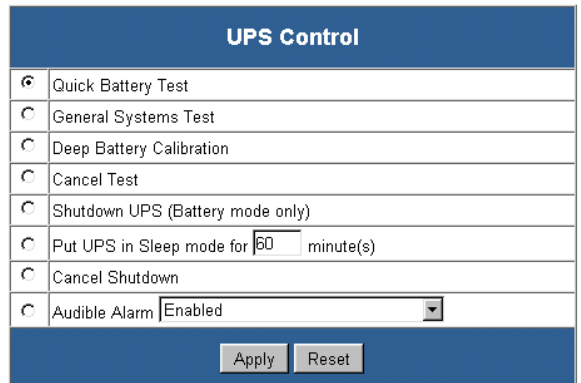

**Fig. 35-UPS Control Screen**

#### **4. Graphic View**

This screen displays the Temperature, the Capacity, the Load, the Voltage, etc of the UPS (Fig. 36). The three bar graphs are Output Voltage, Output Load, and Input Voltage.

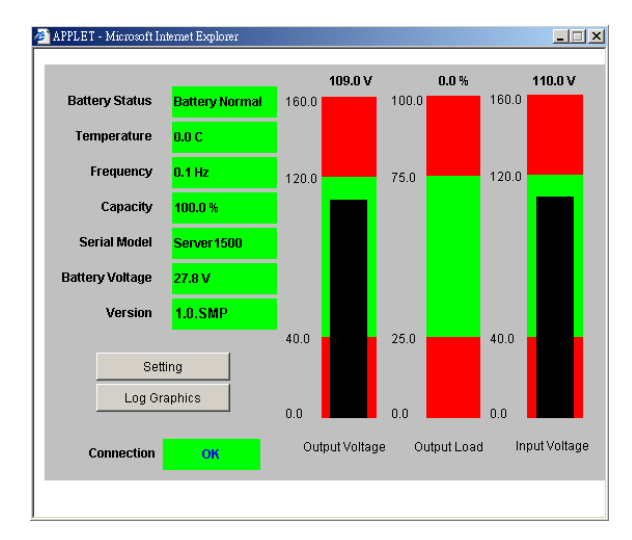

**Fig. 36-Graphic View Screen**

Clicking on the "Setting" button, the user can set the Upper Threshold and the Lower Threshold for the Output Voltage, the Output Load, and the Input Voltage (Fig. 37).

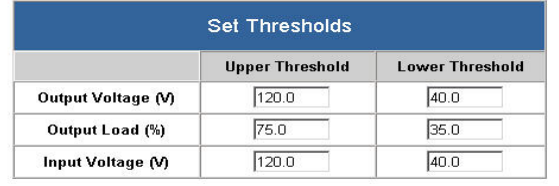

Apply Reset Cancel

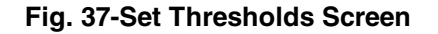

Clicking on the "Log Graphics" button, the user can observe the Input Voltage, Output Voltage, Frequency, Loading, Capacity, and Temperature appearing within the X-Y coordinates (Fig. 38).

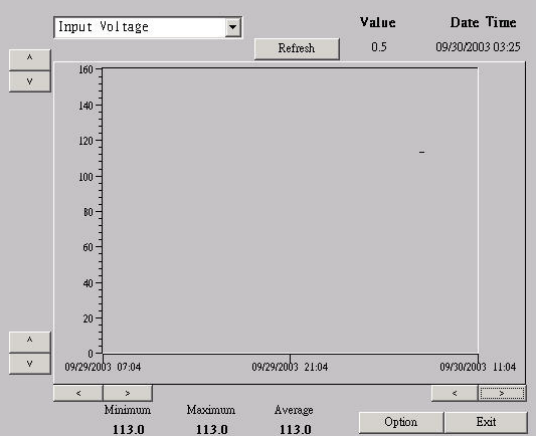

**Fig. 38-Log Graphics Screen** 

#### **5. UPS Settings**

This screen is for the user to input information about the UPS (Fig. 39).

#### **UPS Properties**

The user can input the date of the last time the battery was replaced.

#### **UPS Recorded**

The user can set the time interval to log UPS Data.

#### **Test UPS**

The user can set the time interval for the UPS to perform a test.

#### **Warning Threshold Value**

Time Out of Connection Lost: The user can set the time interval for a warning of a lost connection. Critical Loading: The user can set the warning threshold for an Overload condition.

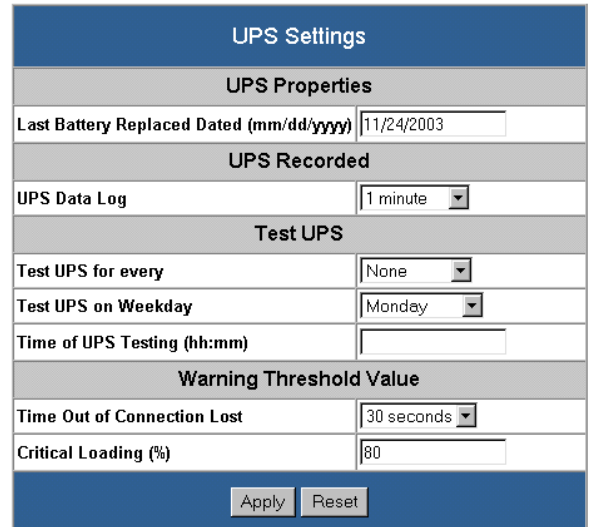

**Fig. 39-UPS Settings Screen**

#### **6. UPS Schedule**

This screen allows the user to schedule a shutdown and a restart of the UPS (Fig. 40). To add a new schedule, select the "New" button. To make changes to a current schedule, select **[Edit]**. To remove a schedule, select [Delete].

| Date         | Time  | <b>Action</b>                                                                |        | Modify   |
|--------------|-------|------------------------------------------------------------------------------|--------|----------|
| Every Monday | 15:00 | Shutdown                                                                     | [Edit] | [Delete] |
|              |       | New<br>Warning will be initiated 10 minutes v before Schedule Shutdown Event |        |          |

**Fig. 40-UPS Schedule Screen**

After selecting the "New" button or **[Edit]**, the following page will appear (Fig. 41). Select the desired shutdown and restart configuration and then click the "Save" button.

- Date: Input the date for the event to occur.
- Time: Input the time for the event to occur on the specified date.
- UPS Action: If Shutdown is selected, the UPS will shutdown, but will not restart automatically. If Shutdown with Restart is selected, the UPS will shutdown and then restart after XX number of seconds.

| Date(mm/dd/yyyy)  | O<br>Once:<br>Every: Monday<br>C                                                  |  |
|-------------------|-----------------------------------------------------------------------------------|--|
| Time(hh:mm)       |                                                                                   |  |
| <b>UPS Action</b> | G<br>Shutdown<br><b>Shutdown with Restart</b><br>$\circ$<br>Minutes -<br>Delay: 1 |  |

**Fig. 41-New Schedule Event Screen**

#### **7. RPM Action**

This screen provides the interface to set the Remote Power Manager (RPM) to do a specific action when the UPS or the ENV's specified event occurs (Fig. 42).

**Note: This function is only supported when the UPS or ENV is connected to the RPM.** 

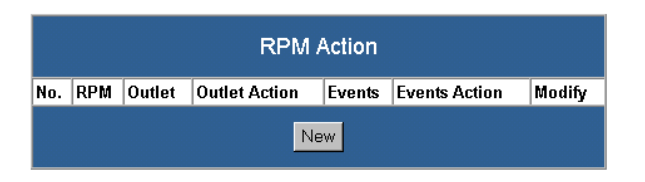

**Fig. 42-RPM Action Screen (1)**

After selecting the "New" button the following page will appear (Fig. 43).

- Events Select: The user can select which event to start the Action.
- Events Action: The user can select to perform the Action when the event occurs or when the event is removed.
- RPM: The user can select which RPM to perform the Action.
- Outlet: The user can select which outlet to perform the Action.
- Outlet Action: The user can select to turn on the RPM's outlet or turn off the RPM's outlet.

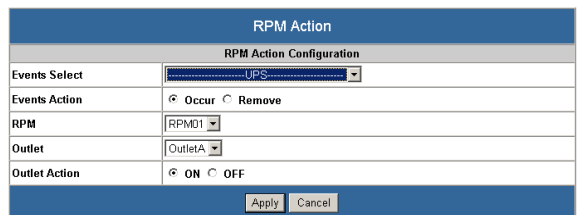

**Fig. 43-RPM Action Screen (2)**

**NOTE:** RPM/UPS setup:

- 1. Plug the RPM's power cord into the output of the UPS.
- 2. Install the SNMP-32 card into the RPM.
- 3. Install the RPM/UPS Interface card into the UPS.
- 4. Connect one end of the iLink cable to the iLink port on the RPM.
- 5. Connect the other end of the iLink cable to the iLink port on the RPM/UPS Interface card.

# **7-2. Remote Power Manager (RPM)**

This section will guide you through the SNMP-32 card's RPM Web pages. See the RPM User's Manual for installation instruction.

#### **1. RPM Status** (Fig. 44)

#### **Select RPM**

Select which RPM to view and control (RPM01-RPM16).

#### **Outlet A-H**

Name the outlet. The user can rename each individual outlet (see RPM Setting screen).

#### **Outlet Control**

Non-Internet: The outlet can only be controlled locally by the front panel control buttons. The outlets cannot be controlled via the Web page.

Instant Shutdown: The outlet can only be controlled via the Web page. The outlet can be turned on/off instantly by clicking on the outlet icon.

Safe Shutdown: The outlet can only be controlled via the Web page. The outlet will be turned off after XX number of seconds by clicking on the outlet icon (see RPM Setting screen).

Safe Reboot: The outlet can only be controlled via the Web page. The outlet will turned on (reboot) after XX number of seconds (see RPM Setting screen).

#### **On/Off**

This is the current state of the outlet, on/off.

#### **Outlet Icon**

Clicking on the Outlet Icon will change the state of the outlet (on/off). If the Outlet Icon is yellow, the outlet is on. If the Outlet Icon is white, the outlet is off.

#### **All On Button**

Clicking on the All On button will turn all of the outlets on, when the outlets are setup for Internet control.

#### **All Off Button**

Clicking on the All Off button will turn all of the outlets off, when the outlets are setup for Internet control.

|                            |                    |    | <b>ISWITCH</b><br>Click the icon to turn on or off the specific outlet |            |    |
|----------------------------|--------------------|----|------------------------------------------------------------------------|------------|----|
|                            | <b>Select RPM:</b> |    |                                                                        | $RPM04 -$  |    |
| OutletA<br>instantShutdown | ON                 |    | OutletE<br>non-internet                                                | OFF        | יי |
| OutletB<br>instantShutdown | ON                 |    | OutletF<br>non-internet                                                | <b>OFF</b> | 보  |
| OutletC<br>instantShutdown | ON                 | ×. | <b>OutletG</b><br>non-internet                                         | <b>OFF</b> | 보  |
| OutletD<br>instantShutdown | 0N                 |    | OutletH<br>non-internet                                                | <b>OFF</b> | Ч  |
|                            |                    |    |                                                                        |            |    |
| All On                     |                    |    |                                                                        |            |    |
| All Off                    |                    |    |                                                                        |            |    |

**Fig. 44-RPM Status Screen**

#### **2. RPM Setting** (Fig. 45)

#### **Select RPM**

Select the appropriate RPM to configure (RPM01-RPM16).

#### **Address Change**

Change the RPM's ID. The factory default setting is RPM00, which is not configurable. The user must change the RPM's ID to RPM01 through RPM16.

#### **Identification**

The user can rename the RPM.

#### **Outlet**

Outlet Identification.

#### **Name**

The user can rename the individual outlets.

#### **Phone controllable**

The user can configure each outlet to be telephone controllable.

#### **Control Type**

- Instant Shutdown: When the outlet is turned off, the outlet will shutdown immediately.
- Safe Shutdown: When the outlet is turned off, there will be a time delay (before the outlet turns off) according to the value in the "Power Off Delay" field.
- Safe Reboot: When the outlet is turned off, there will be a time delay (before the outlet turns on again) according to the value in the "Power Resume Delay" field.

#### **Power off Delay**

There will be a time delay before the outlet turns off according to the value in this field.

#### **Power Resume Delay**

There will be a time delay before the outlet turns on according to the value in this field.

|                   |                       | <b>RPM Setting</b>           |                     |                                   |                          |
|-------------------|-----------------------|------------------------------|---------------------|-----------------------------------|--------------------------|
| <b>Select RPM</b> |                       | $RPM01$ $\blacktriangledown$ |                     |                                   |                          |
|                   | <b>Address Change</b> | RPM RPM01 F                  |                     |                                   |                          |
|                   | <b>Identification</b> | <b>iswitch</b>               |                     |                                   |                          |
| Outlet            | Name                  | Phone<br>Controllable        | <b>Control Type</b> | Power<br>0 <sup>ff</sup><br>Delay | Power<br>Resume<br>Delay |
| А                 | OutletA               | $YES$ $\blacktriangleright$  | instant shutdown    | 1300<br>sec                       | I1<br>sec                |
| B                 | OutletB               | $YES$ $\blacktriangleright$  | instant shutdown    | 1300<br>sec                       | l2<br><b>SAC</b>         |
| C                 | OutletC               | $YES$ $\blacktriangledown$   | instant shutdown    | 300<br>sec                        | Iз<br>sec                |
| D                 | OutletD               | YES -                        | instant shutdown    | 300<br>sec                        | $\overline{4}$<br>sec    |
| E                 | OutletE               | $YES$ $\blacktriangleright$  | instant shutdown    | 1300<br>sec                       | l5<br>sec                |
| F                 | OutletF               | $YES$ $\blacktriangleright$  | instant shutdown    | 1300<br>sec                       | l6<br>sec                |
| G                 | OutletG               | YES <sup>-</sup>             | instant shutdown    | 1300<br>sec                       | 17<br>sec                |
| н                 | OutletH               | YES <sup>-</sup>             | instant shutdown    | 1300<br>sec                       | l8<br>sec                |
|                   |                       | Apply                        | Reset               |                                   |                          |

**Fig. 45-RPM Setting Screen** 

#### **3. RPM Schedule**

This screen is for scheduling the RPM's outlets to perform a specific Action (Fig. 46). To add a new schedule, select the "New" button. To make changes to the current schedule, select **[Edit]**. To remove a schedule, select **[Delete]**.

|                 |                    |       | <b>RPM Schedule</b> |               |               |          |
|-----------------|--------------------|-------|---------------------|---------------|---------------|----------|
| Date            | <b>RPM</b><br>Time |       | <b>Outlet</b>       | <b>Action</b> | <b>Modify</b> |          |
| Once 09/27/2003 | 14:00              | RPM02 | OutletA             | ON            | [Edit]        | [Delete] |
|                 |                    |       | New                 |               |               |          |
|                 |                    | Apply | Reset               |               |               |          |

**Fig. 46-RPM Schedule Screen**

After selecting the "New" button or **[Edit]**, the following screen will appear (Fig. 47). Select the desired shutdown and restart configuration and then click the **Save** button.

- RPM: The user can select which RPM to perform the Action (RPM01-RPM16).
- Outlet: The user can select which outlet to perform the Action.
- Outlet Action: The user can select to turn on the RPM's outlet or turn off the RPM's outlet.
- Date: The user can configure the RPM to perform the Action 'Once' on the specified date (format: mm/dd/yyyy) or the RPM can be configured to perform the Action 'Every' week on the specified day.
- Time: The user can select the time of day to perform the Action (format: 24-hour).

| <b>RPM</b>           | RPM02 -                                                                                                    |
|----------------------|----------------------------------------------------------------------------------------------------|
| Outlet               | OutletA -                                                                                                    |
| <b>Outlet Action</b> | <b>CON ODFF</b>                                                                                                    |
| Date(mm/dd/yyyy)     | © Once: 09/27/2003<br>C Every: Monday                                                                                     |
| Time(hh:mm)          | 14:00                                                                                                    |
|                      | Please check the RPM configuration for the RPM outlet action type: 1. Instant shutdown. 2. Safe shutdown. 3. Safe reboot. |

**Fig. 47-New Schedule Event Screen**

This section will guide you through the SNMP-32 card's CPS Web pages. See the CPS User's Manual for installation instruction.

#### **1. CPS Status** (Fig. 48)

This screen shows the electrical current detected by CPS and indicates if the current is out of the preset range.

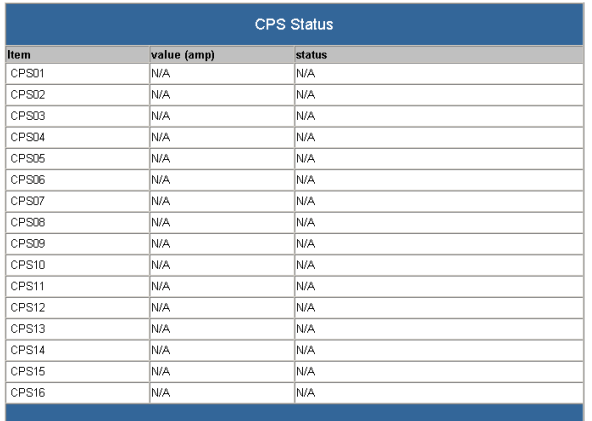

#### **Fig. 48-CPS Status Screen**

**2. CPS Configuration** (Fig. 49)

#### **Name**

The user can rename the CPS.

#### **Threshold 1**

The user can set the out-of-tolerance value for the first phase.

#### **Threshold 2**

The user can set the out-of-tolerance value for the second phase.

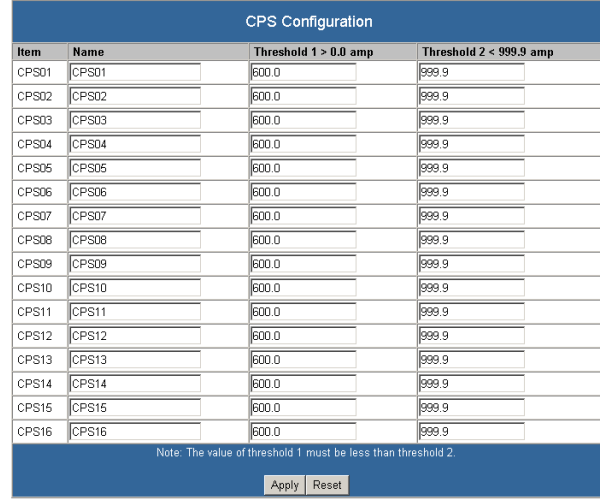

**Fig. 49-CPS Configuration Screen** 

# **7-4. Temp/Hum32-Probe (ENV)**

This section will guide you through the SNMP-32 card's ENV Web pages. See the Temp/Hum32-Probe User's Manual for installation instruction.

#### **1. ENV Status** (Fig. 50)

This screen shows the temperature and the humidity detected by ENV. The user can select the time interval for refreshing the ENV Status screen. When there is an environmental condition that is out-of-tolerance, it will appear in red.

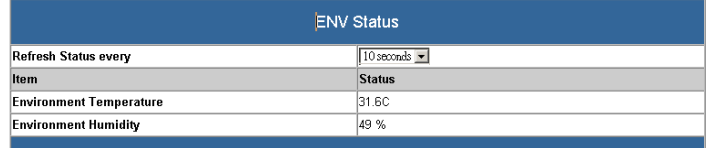

#### **Fig. 50-ENV Status Screen**

#### **2. ENV Configuration** (Fig. 51)

The user can define the out-of-tolerance range for the temperature and the humidity. If the temperature or humidity exceeds the out-of-tolerance range, the SNMP-32 card can be configured to perform an action, such as email, sending traps, or trigger the RPM to control the power.

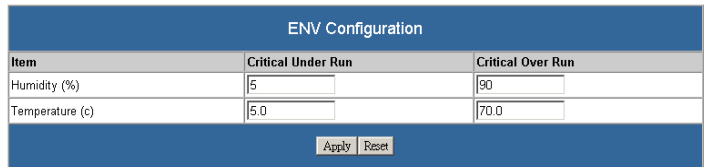

**Fig. 51-ENV Configuration Screen**

This section will guide you through the SNMP-32 card's ATS Web pages. See the ATS User's Manual for installation instruction.

**1. ATS Status** (Fig. 52)

This screen is to show which Input Power Source is being used. Clicking on the "ICON" can switch the input power source from Input Power Source A to Input Power Source B.

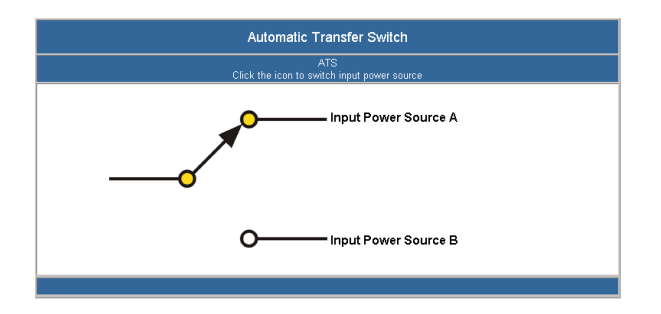

**Fig. 52-Automatic Transfer Switch Screen**

**2. ATS Configuration** (Fig. 53)

#### **Identification**

The user can define the name of the ATS.

#### **Input Power Source A**

The user can define the name of the Input Power Source A.

#### **Input Power Source B**

The user can define the name of the Input Power Source B.

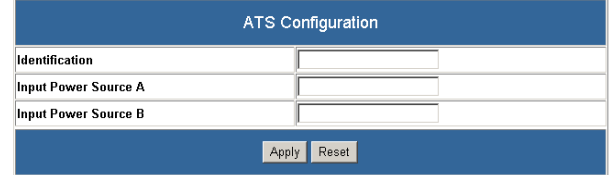

**Fig. 53-ATS Configuration Screen** 

# **8. Configuring the NMS**

To complete the SNMP-32 card installation and configuration process, you must compile the necessary MIBs to configure the NMS.

Most NMS with a MIB compiler can manage the SNMP-32 card. For instructions on how to compile MIBs for the most popular NMS—HP OpenView Network Node Manager and SunConnect SunNet Manager, see the corresponding heading below.

## **General Network Management Stations**

Follow these general procedures to configure an NMS:

- 1. Compile the device MIBs.
- 2. Add the SNMP-32 card object to the Management Map.
- 3. Ping the SNMP-32 card.

## **HP OpenView Network Node Manager for HP-UX**

## **Compile the Device MIB**

- 1. Copy the UPS MIB file from the TAR formatted diskette into the subdirectory **/usr/OV/snmp\_mibs**.
- 2. From the main menu, select **Options**
- 3. Load/Unload **MIBs: SNMP...**
- 4. Select **Load**.
- 5. Select the MIB file copied earlier.
- 6. Select **OK**.

## **Add the SNMP-32 card Object to the Management Map**

- 1. Select the submap then **Edit: Add Object**.
- 2. Select the group computer.
- 3. With the middle (or opposite) mouse button, drag the generic symbol subclass device to the submap.
- 4. Enter a name for the object in the Selection and Label fields of the Add Object box.
- 5. Highlight **IP Map** from Object Attributes group.
- 6. Select Set Object Attributes button.
- 7. Enter Host name and IP address of SNMP-32 card adapter.
- 8. Enter **OK**.
- 9. Enter **OK** at Add Object menu.
- 10. Enter **OK** at Add Object:palette.

## **Poll the Device OIDs**

- 1. From the main menu, select **Monitor: MIB** values then **Browse MIB: SNMP**.
- 2. Move around the MIBs to view the UPS device information.

### **Set the Device OIDs**

- 1. From the main menu, select **Monitor: MIB** values then **Browse MIB: SNMP**.
- 2. Select a MIB variable you want to alter by clicking on it.
- 3. Enter the new value then click on **Set**.
- 4. Click on **Start Query** to view the changes.

### **Ping the SNMP-32 card**

- 1. Change active Window to **Shell**.
- 2. Type ping <IP address> and press <enter>.

# **9. Appendix**

This section discusses: Communities, Gateways, IP Addresses, and Subnet masking.

## **Communities**

A community is a string of printable ASCII characters that identifies a user group with the same access privileges. For example, a common community name is "public."

For security purposes, the SNMP agent validates requests before responding. The agent can be configured so that only trap managers that are members of a community can send requests and receive responses from a particular community. This prevents unauthorized managers from viewing or changing the configuration of a device.

### **Gateways**

Gateway, also referred to as a router, is any computer with two or more network adapters connecting to different physical networks. Gateways allow for transmission of IP packets among networks on an Internet.

### **IP Addresses**

Every device on an Internet must be assigned a unique IP (Internet Protocol) address. An IP address is a 32-bit value comprised of a network ID and a host ID. The network ID identifies the logical network to which a particular device belongs. The host ID identifies the particular device within the logical network. IP addresses distinguish devices on an Internet from one another so that IP packets are properly transmitted.

IP addresses appear in dotted decimal (rather than in binary) notation. Dotted decimal notation divides the 32-bit value into four 8-bit groups, or octets, and separates each octet with a period. For example, 199.217.132.1 is an IP address in dotted decimal notation.

To accommodate networks of different sizes, the IP address has three divisions—Classes A for large, B for medium, and C for small. The difference among the network classes is the number of octets reserved for the network ID and the number of octets reserved for the host ID.

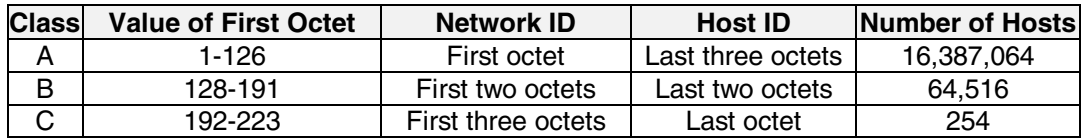

Any value between 0 and 255 is valid as a host ID octet except for those values the InterNIC reserves for other purposes.

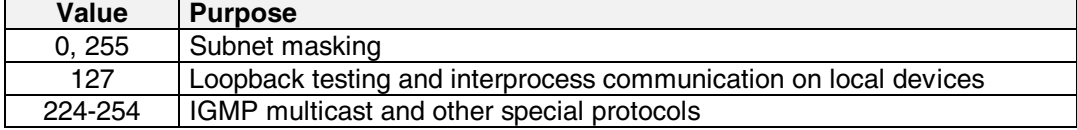

## **Subnetting and Subnet Masks**

Subnetting divides a network address into sub-network addresses to accommodate more than one physical network on a logical network.

For example: A Class B company has 100 LANs (Local Area Networks) with 100 to 200 nodes on each LAN. To classify the nodes by its LANs on one main network, this company segments the network address into 100 sub-network addresses. If the Class B network address is 150.1.x.x, the address can be segmented further from 150.1.1.x through 150.1.100.x.

A subnet mask is a 32-bit value that distinguishes the network ID from the host ID for different sub-networks on the same logical network. Like IP addresses, subnet masks consist of four octets in dotted decimal notation. You can use subnet masks to route and filter the transmission of IP packets among your sub-networks. The value "255" is assigned to octets that belong to the network ID, and the value "0" is assigned to octets that belong to the host ID.

For the example above, if you want all the devices on the sub-networks to receive each other's IP packets, set the subnet mask to 255.255.0.0. If you want the devices on a single sub-network only to receive IP packets from other devices on its own sub-network, set the subnet mask to 255.255.255.0 for the devices on that sub-network.

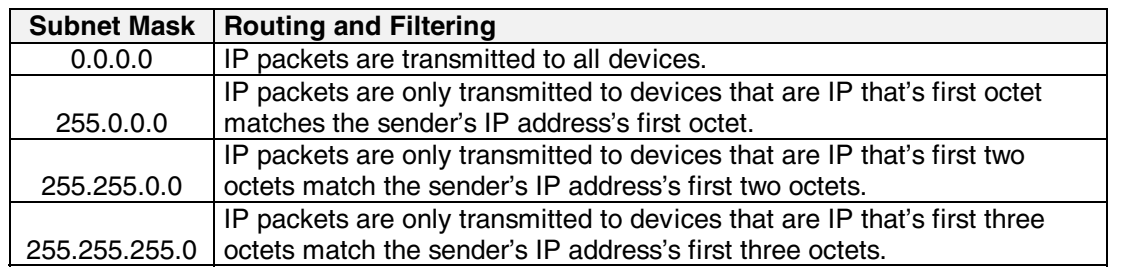

# **10. Troubleshooting**

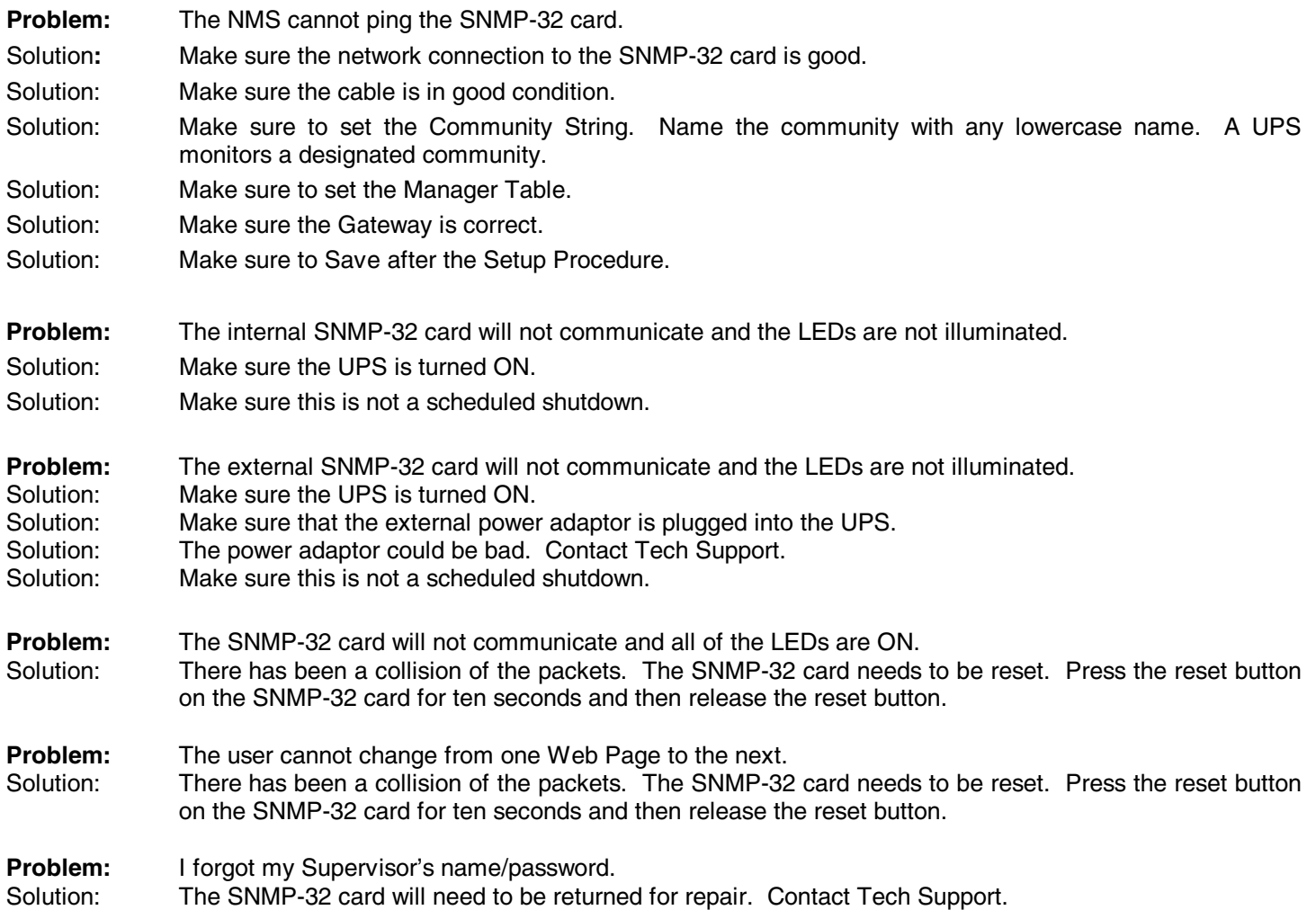

# **11. Obtaining Technical Assistance**

For Technical Support on the Web, please visit the Support section of our Web site or visit our online Discussion Forum at www.minutemanups.com

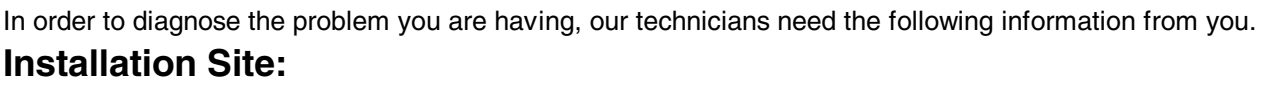

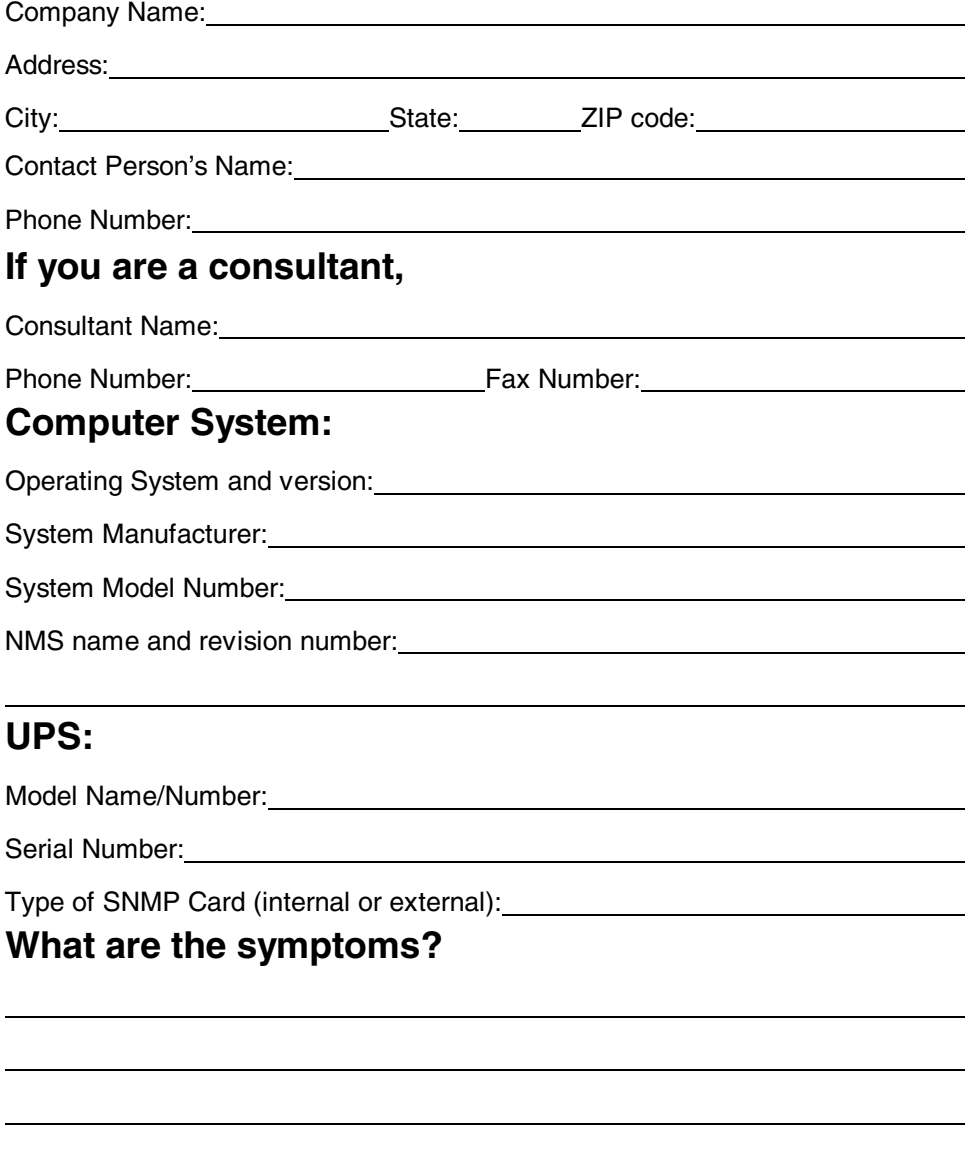

# **Technical Support**

Please have the information listed above ready when you contact us. You can reach us by calling:

**Phone**: 1-972-446-7363 **Fax:** 1-972-446-9011

# **12. Limited Product Warranty**

## LIMITED PRODUCT WARRANTY

Para Systems Inc. (Para Systems) warrants this equipment, when properly applied and operated within specified conditions, against faulty materials or workmanship for a period of three years from the date of original purchase by the end user. For equipment sites within the United States and Canada, this warranty covers repair or replacement of defective equipment at the discretion of Para Systems. Repair will be from the nearest authorized service center. Replacement parts and warranty labor will be borne by Para Systems. For equipment located outside of the United States and Canada, Para Systems only covers faulty parts. Para Systems products repaired or replaced pursuant to this warranty shall be warranted for the remaining portion of the warranty that applies to the original product. This warranty applies only to the original purchaser who must have properly registered the product within 10 days of purchase.

The warranty shall be void if (a) the equipment is damaged by the customer, is improperly used, is subjected to an adverse operating environment, or is operated outside the limits of its electrical specifications; (b) the equipment is repaired or modified by anyone other than Para Systems or Para Systems-approved personnel; or (c) has been used in a manner contrary to the product's operating manual or other written instructions.

Any technical advice furnished before or after delivery in regard to use or application of Para Systems's equipment is furnished without charge and on the basis that it represents Para Systems's best judgment under the circumstances, but it is used at the recipient's sole risk.

EXCEPT AS PROVIDED HEREIN, PARA SYSTEMS MAKES NO WARRANTIES, EXPRESSED OR IMPLIED, INCLUDING WARRANTIES OF MERCHANTABILITY AND FITNESS FOR A PARTICULAR PURPOSE. Some states do not permit limitation of implied warranties; therefore, the aforesaid limitation(s) may not apply to the purchaser.

EXCEPT AS PROVIDED ABOVE, IN NO EVENT WILL PARA SYSTEMS BE LIABLE FOR DIRECT, INDIRECT, SPECIAL, INCIDENTAL, OR CONSEQUENTIAL DAMAGES ARISING OUT OF THE USE OF THIS PRODUCT, EVEN IF ADVISED OF THE POSSIBILITY OF SUCH DAMAGE. Specifically, Para Systems is not liable for any costs, such as lost profits or revenue, loss of equipment, loss of use of equipment, loss of software, loss of data, cost of substitutes, claims by third parties, or otherwise. The sole and exclusive remedy for breach of any warranty, expressed or implied, concerning Para Systems's products and the only obligation of Para Systems hereunder, shall be the repair or replacement of defective equipment, components, or parts; or, at Para Systems's option, refund of the purchase price or substitution with an equivalent replacement product. This warranty gives you specific legal rights and you may also have other rights, which vary from state to state.